## <span id="page-0-0"></span>**Aqua DiveLog for Palm OS - Main Form**

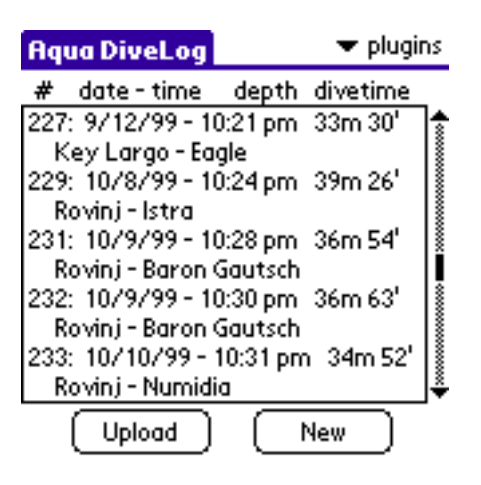

### **buttons:**

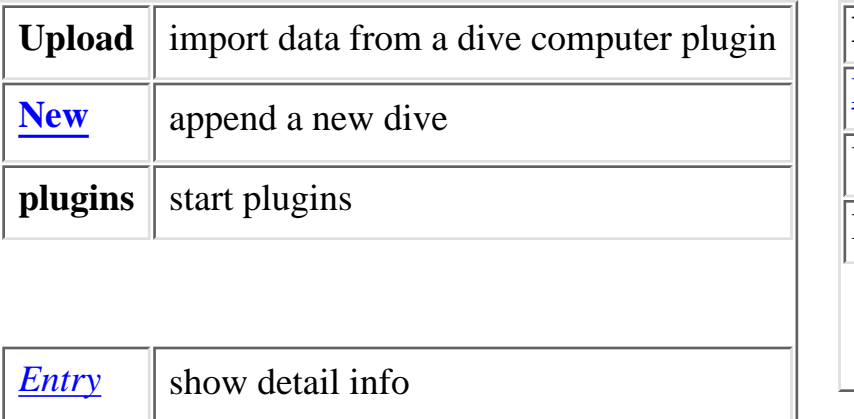

#### **menu:**

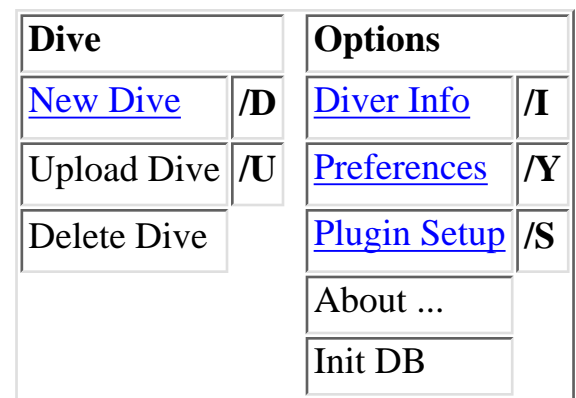

This is the main (overview) form of the logbook.

The table shows all important data of your dives (date, location, dive time & depth) ordered by dive number.

To **show detail** information of a dive, just tap the corresponding line of the table.

To enter a new dive, press the **New** button

By selecting the **Diver Info** entry from the menu or the shortcut **/I**, you can open your personal pages. This and the following pages hold your personal data, address, medical information, etc.

Select **Preferences** or shortcut **/Y** to set your favorite units.

```
Aqua Palm Documentation
```
The **Init DB** menu entry will reset your logbook and delete all dives from the database. Use this feature with caution and only, if there is no other way and the database has been screwed up.

The **Upload** button starts a dive computer plugin (if installed). So you can import your dive data directly from a connected dive computer.

Select an entry from the **plugin** popup list to start the selected plugin. Not all installed plugins are in this list. This list holds only plugins of the general plugin category.

## <span id="page-2-0"></span>**Aqua DiveLog for Palm OS - Dive Record Form**

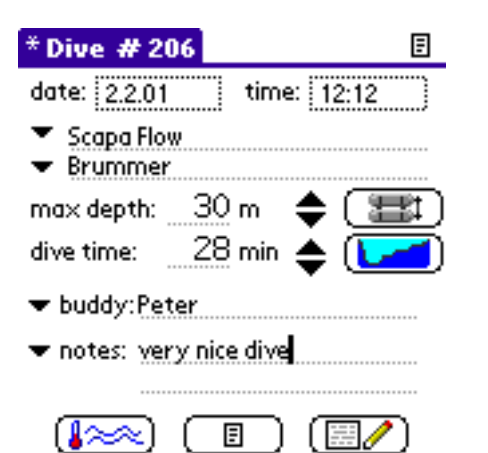

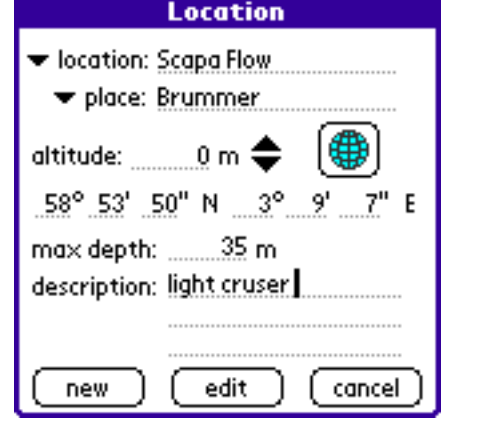

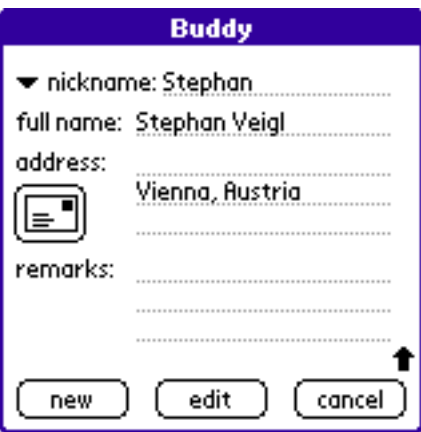

### **buttons:**

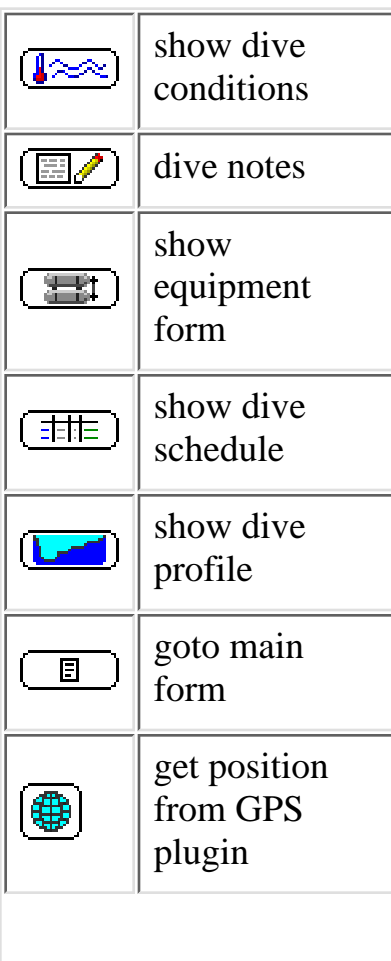

### **menu:**

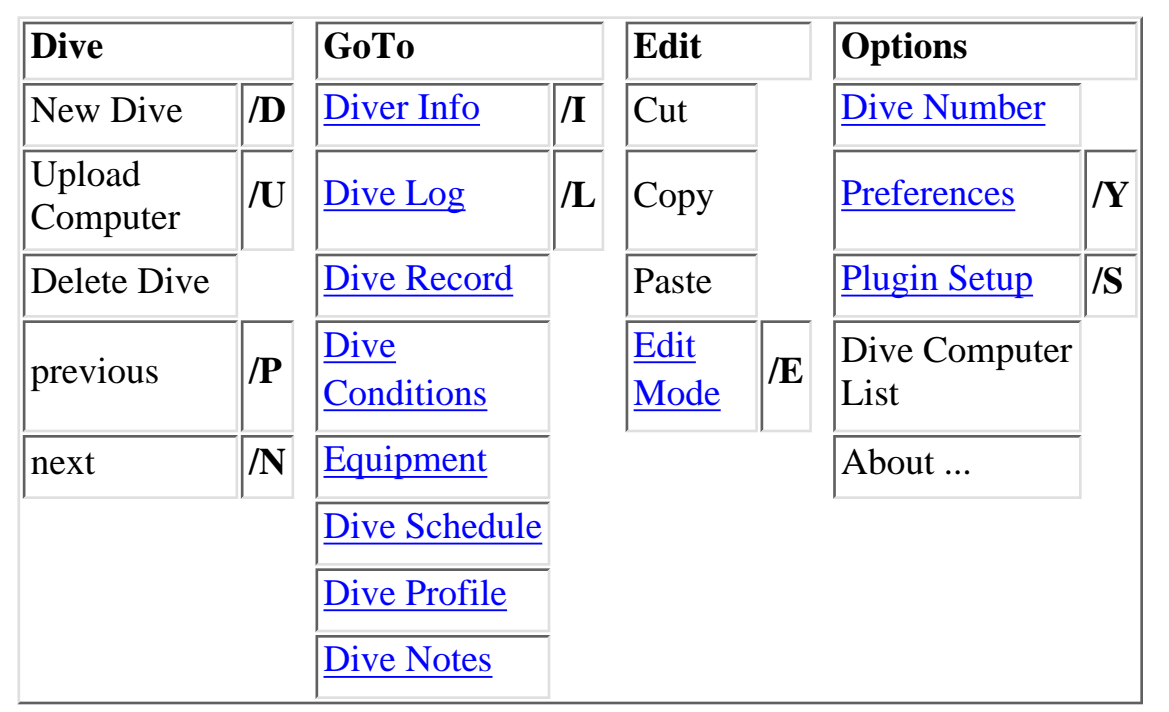

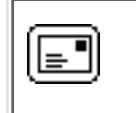

start address book look up

This is the primary dive form.

It shows all important data of a dive at first glance.

To change form entries, the form has to be in edit mode, indicated by the asterisk in the title bar (**\* Dive #** ). If the form isn't in edit mode, all your new entries will be ignored.

To switch to edit mode or back to display mode, select the **Edit Mode** [**/E**]entry from the Edit menu.

You enter a **location / place** directly to the field by using Graffiti or the popup keyboard, or select a entry from the location / place list (small down-arrows next to the fields).

If you enter a new location / place combination, it will be added to the lists to provide quick access to them for the next dives.

If you have already select a location, places for this location only will be shown in the place list. If you select a place first, the corresponding location will be set automatically.

To enter a new location / place, change a name or set GPS coordinates and altitude, select the **new / edit** (first line) from the location or the place list. The Location dialog will open, where additional data to a location / place can be entered or edited.

You have to enter always both, location and place.

**Dive buddies** can be entered directly to the field or selected from the buddy list (small down-arrows next to the buddy field).

To add a new or edit a dive buddy select the first entry of the list (new / edit).

You can enter a nickname, which is displayed in the list, full name, address of your buddy. Phonenumber or e-mail address such as additional commends can be stored in the remarks field.

To import data from your address book, enter the nickname or full name (first and last name) of your

buddy and tap the  $\left[\equiv\right]$  button.

The first two lines of your dive notes are shown in the lower third of the form. To view all notes, switch to the dedicated **Notes** form by tapping the small down-arrows next to the notes field.

If you enter more than two lines, the program will switch to the notes form automatically while editing.

Creating a new dive record, most of the fields will be filled with default entries from the last dive.

Press the **Dive Conditions** button to show the next form.

Togo to the overview **Main Form**, tap the  $\Box$  index icon.

Use the menu command **previous**, **next** [**/P**, **/N**] to jump directly to the previous or next dive record. If the actually shown dive is the last saved dive and you use the next command, a new dive entry will be created.

## <span id="page-4-0"></span>**Aqua DiveLog for Palm OS - Dive Conditions Form**

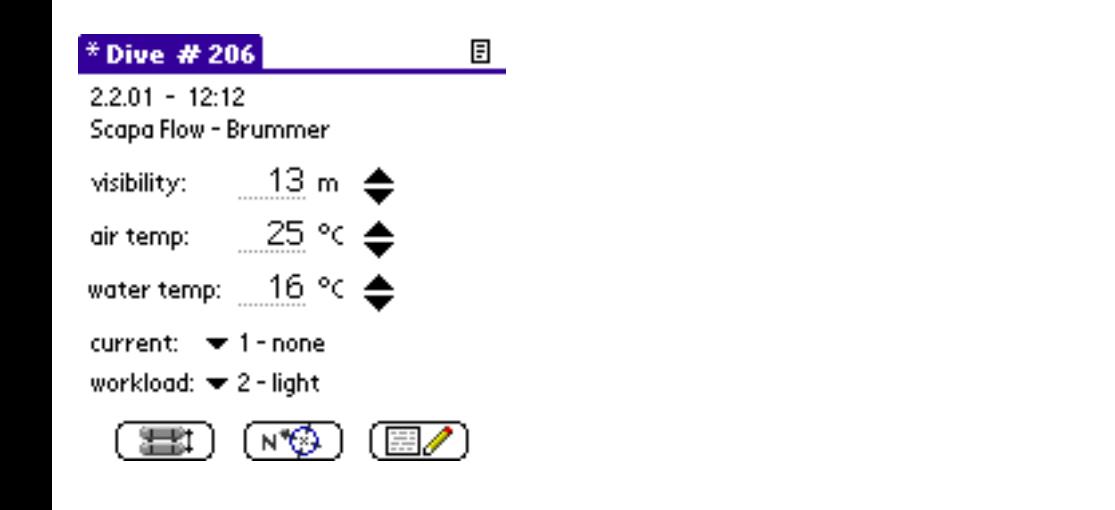

### **buttons:**

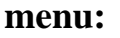

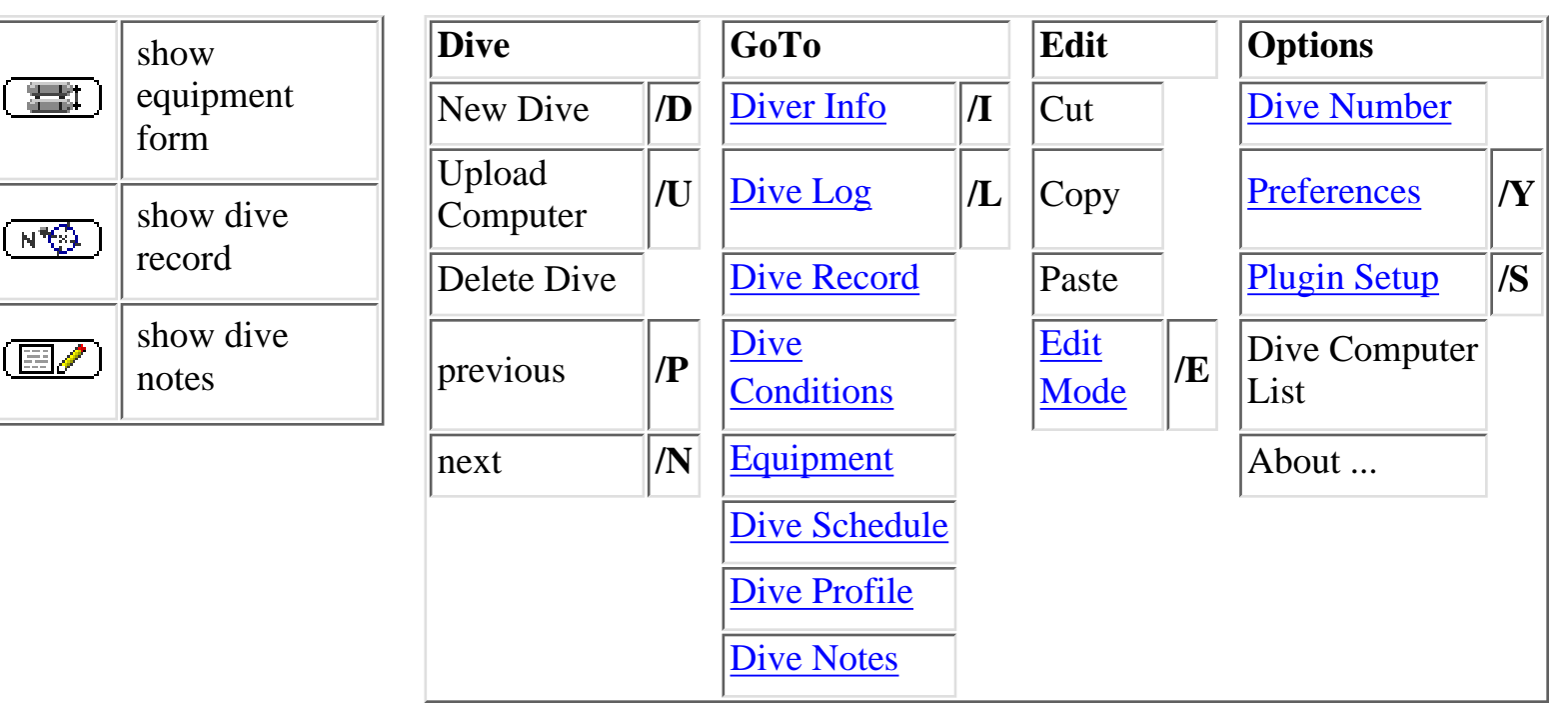

This form shows information about the dive conditions.

The first two lines holds the basic dive data: date /time, location / place.

To change form entries, the form has to be in edit mode, indicated by the asterisk in the title bar (**\* Dive**

**#** ). If the form isn't in edit mode, all your new entries will be ignored.

To switch to edit mode or back to display mode, select the **Edit Mode** [**/E**]entry from the Edit menu.

Press the **EQuipment** button to show the next form.

Togo to the overview **Main Form**, tap the  $\Box$  index icon.

Use the menu command **previous**, **next** [**/P**, **/N**] to jump directly to the previous or next dive record. If the actually shown dive is the last saved dive and you use the next command, a new dive entry will be created.

## <span id="page-6-0"></span>**Aqua DiveLog for Palm OS - Equipment Form**

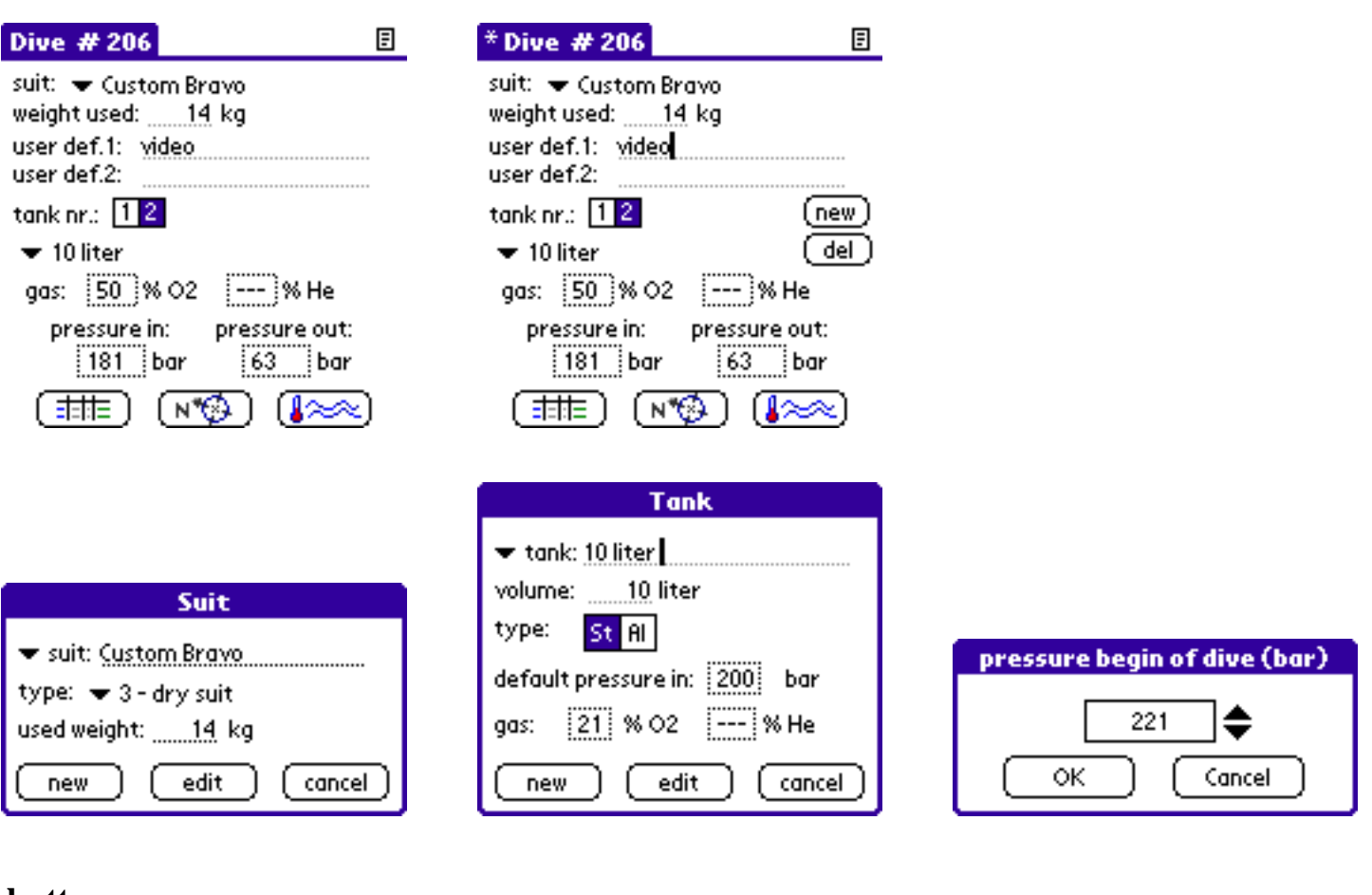

### **buttons:**

### **menu:**

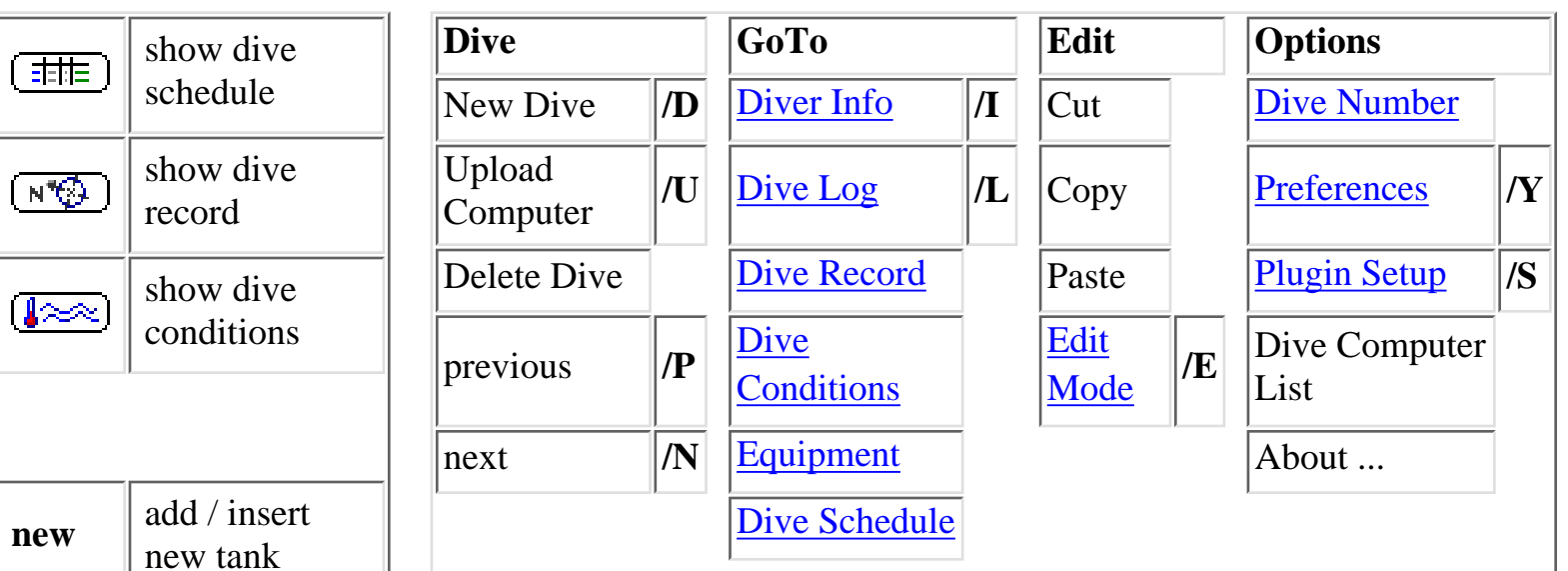

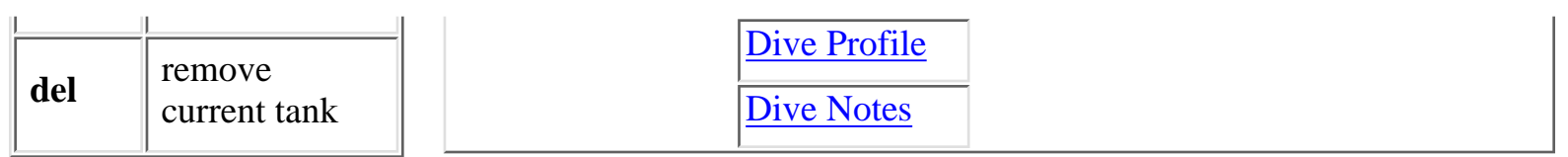

This form shows the equipment and tanks used for the dive.

To change form entries, the form has to be in edit mode, indicated by the asterisk in the title bar (**\* Dive #** ). If the form isn't in edit mode, all your new entries will be ignored.

To switch to edit mode or back to display mode, select the **Edit Mode** [**/E**]entry from the Edit menu.

Select a **divesuit** from the list or select new / edit to add a suit to the list.

To add or edit a suit in the **Suit** dialog enter the name of the suit or select a entry from the list. Set the type field of the suit and enter the amount of weights you normaly use wearing this suit.

If you have used different **weights** for a singel dive, you can correct the default entry.

Special equipment (e.g. camera, ...) can be entered in the two user defined fields.

Press the **new** button to add a tank, or the **del** button to remove the selected tank.

You can choose the type of the current selected tank from the **tank** list. (small down-arrows under the tank nr. field)

If you want to add a new tank type, or edit an existing one, select the **new / edit** entry from the tank list. The **Tank** dialog will open, and you can enter the name and default values of the tank type.

You can edit the gas mixture of the current tank by tapping the **O2** or **He** field. A number select dialog will popup.

Use 21% O2 and 0% He for normal air filled tanks.

The **Select** dialog is used to enter the gas **mixture** and tank **pressure**.

You can enter a value using Graffiti numbers or the up and down arrowes.

The number will be set to the highest or lowest possible value, if it exceeds the given boundaries. You can use the Graffiti stroke for *backspace* to remove the last digit. Write a *blank* or *-* in the Graffiti area to clear the whole field.

Press the  $\sqrt{\frac{1}{2}HE}$  **Dive Schedule** button to show the next form.

Togo to the overview **Main Form**, tap the  $\Box$  index icon.

Use the menu command **previous**, **next** [**/P**, **/N**] to jump directly to the previous or next dive record. If the actually shown dive is the last saved dive and you use the next command, a new dive entry will be created.

## <span id="page-8-0"></span>**Aqua DiveLog for Palm OS - Dive Schedule Form**

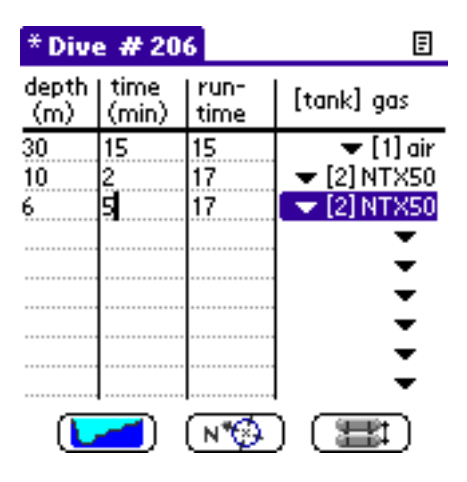

### **buttons:**

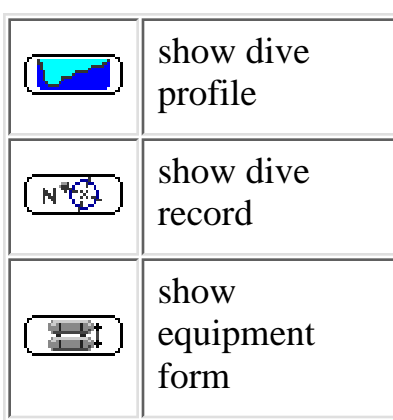

#### **menu:**

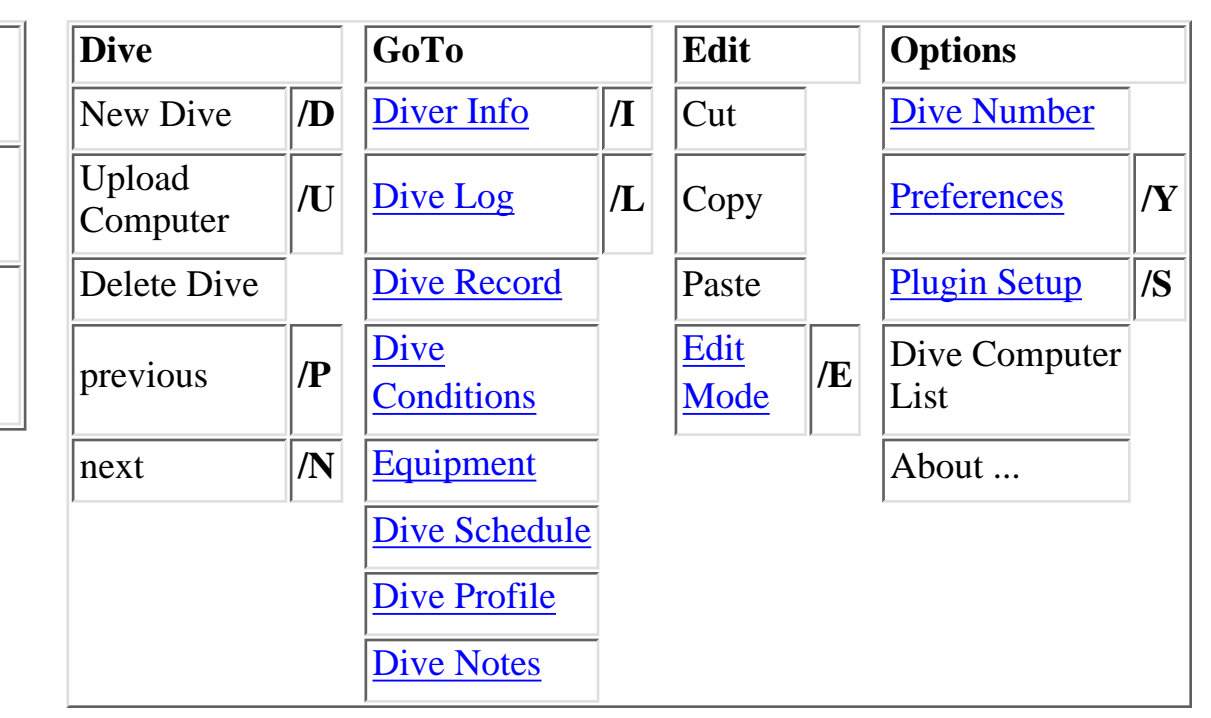

This form holds the schedule of your dive.

To change form entries, the form has to be in edit mode, indicated by the asterisk in the title bar (**\* Dive #** ). If the form isn't in edit mode, all your new entries will be ignored.

To switch to edit mode or back to display mode, select the **Edit Mode** [**/E**]entry from the Edit menu.

Enter the **depth** and **time** and the **tank / gas** of your stops.

If you enter the time of a stop, the run-time will be calculatet automatically - and vice versa.

To remove a stop deselect the tank.

Press the **Dive Profile** button to show the next form.

Togo to the overview **Main Form**, tap the  $\Box$  index icon.

Use the menu command **previous**, **next** [**/P**, **/N**] to jump directly to the previous or next dive record. If the actually shown dive is the last saved dive and you use the next command, a new dive entry will be created.

## <span id="page-10-0"></span>**Aqua DiveLog for Palm OS - Dive Profile Form**

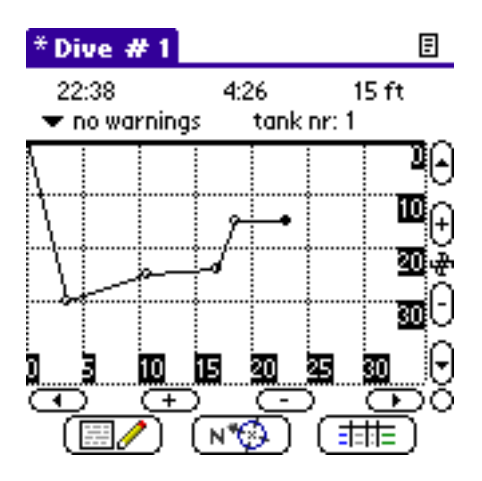

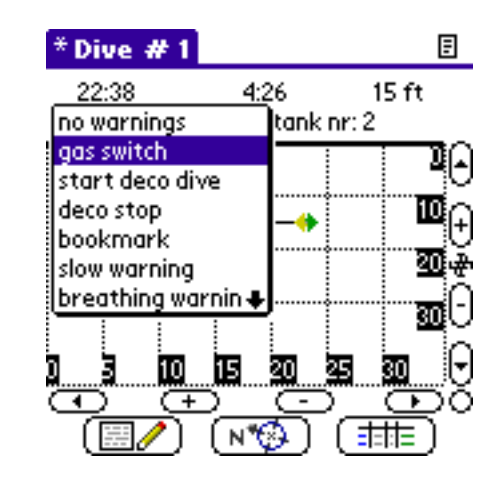

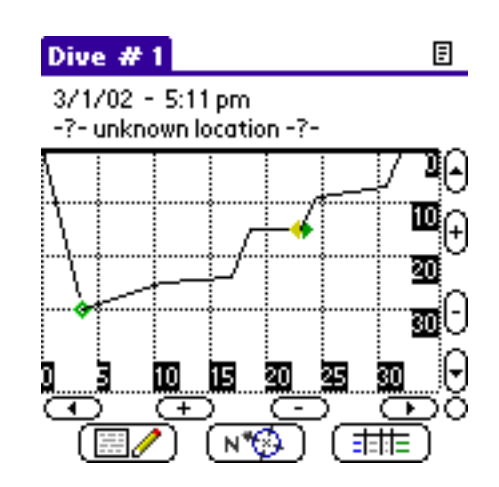

### **buttons:**

**menu:**

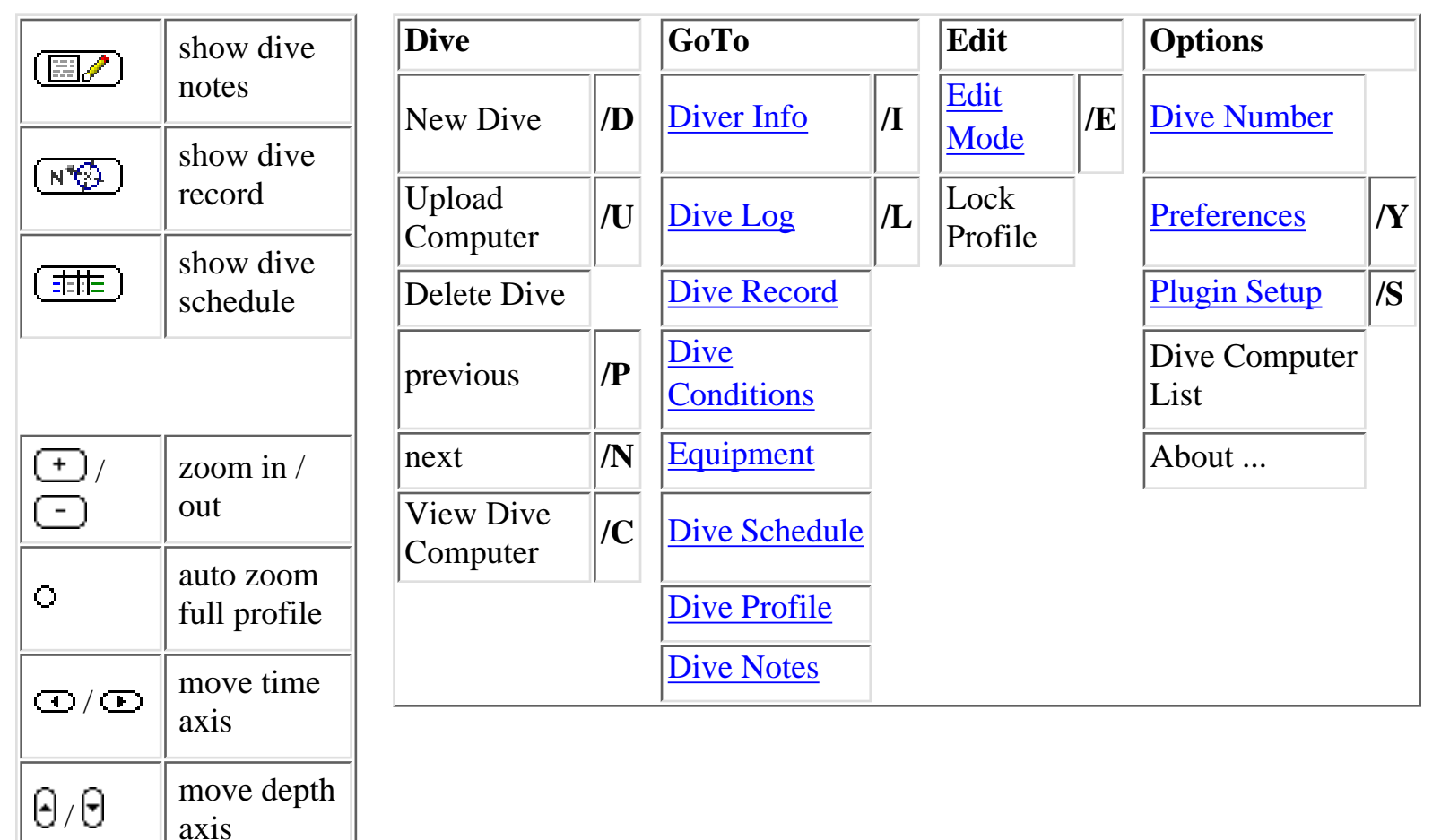

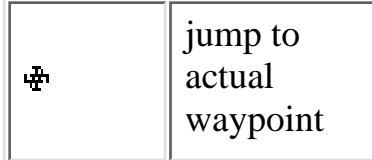

This form shows your dive profile.

Max. depth and dive time are updated automatically using the dive profile, if existing.

Use the arrow buttons ( $\odot/\odot$ ,  $\theta/\theta$ ) to scroll and the zoom buttons ( $\odot/\odot$ ) to scale the profile.

If you are in Edit Mode you can use the jump button  $(\frac{1}{x})$  to center the actual waypoint.

If you tap a waypoint or dive symbole, additional data will be displayed in the first two lines of the screen.

| <b>Information</b>            |                                                 |
|-------------------------------|-------------------------------------------------|
| $\bullet$ /                   | gas switch                                      |
| $\Sigma / \Sigma$             | deco stop                                       |
| $\bullet / \bullet$           | bookmark                                        |
| Warnings                      |                                                 |
| $\div$ / $\div$               | slow warning (to fast ascent rate)              |
| $\overline{+}/\overline{+}$   | start of deco obligation (exceed NDL time)      |
| $\pm/$ $\bullet$              | end of deco obligation (decompression finished) |
| ste ⁄ <del>at</del> e         | over breathing warning                          |
| $\frac{1}{2}$ / $\frac{1}{2}$ | temperature warning                             |
| 柴 / 米                         | workload warning                                |
| <b>Alarms / Errors</b>        |                                                 |
| ▼/ロ                           | deco alarm (missed decostop)                    |
| $\frac{4}{7}$ $\frac{1}{7}$   | stress alert                                    |
| ♨<br>А                        | general warning / alert                         |

NDL ... no decompression limit

To change the dive profile, the form has to be in edit mode and unlock the profile, indicated by the asterisk in the title bar ( **\* Dive #** ). If the form isn't in edit mode or locked, all your entries will be ignored.

The lock is an additional safety function to prevent the dive profile from accidental changes while

scrolling through the dive in permanent Edit Mode. A circle instead of the asterisk in the title bar ( **° Dive #** ) indicates that you are in Edit Mode but have locked the profile.

To switch to edit mode or back to display mode, select the **Edit Mode** [**/E**]entry from the Edit menu. To lock or unlock the profile use the **Lock Profile** command from the Edit menu.

To create or modify a dive profile, you can change, add or delete **waypoints** (time / depth). If you are in the edit mode, waypoints are marked by small circles or symbols. The active waypoint is indicated by a filled circle

To **insert** or append a waypoint, tap the screen at the point where the new waypoint should be inserted. The first line will show the runtime, the delta time and the depth of your current position.

To **change** a waypoint, tap it and drag it to the new position.

Waypoints can have info, warning or alarm symbols. To change or delete the symbol of a waypoint press the down-arrow in the second line and select a entry. If you insert a gas switch, you have to choose the new tank number in the popup dialog.

To **delete** a waypoint, tap it and drag it out of the drawing area. If you release the pen outside the drawing area, the waypoint will be deleted.

Press the  $\ddot{\bm{\tau}}$  button to **center** the active waypoint in the profile window. If no waypoint has been selected, the last waypoint will be centered.

This button is available in edit mode only.

Press the **EL** Dive Notes button to show the next form.

Togo to the overview **Main Form**, tap the  $\Box$  index icon.

Use the menu command **previous**, **next** [**/P**, **/N**] to jump directly to the previous or next dive record. If the actually shown dive is the last saved dive and you use the next command, a new dive entry will be created.

## <span id="page-13-0"></span>**Aqua DiveLog for Palm OS - Notes Form**

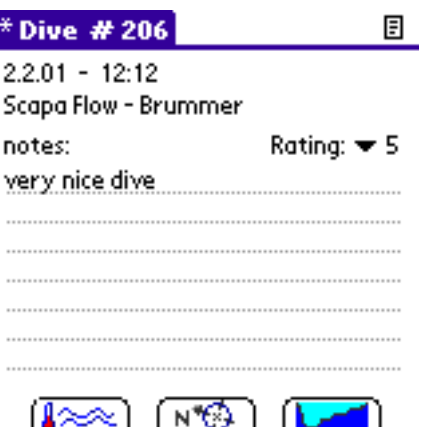

#### **buttons:**

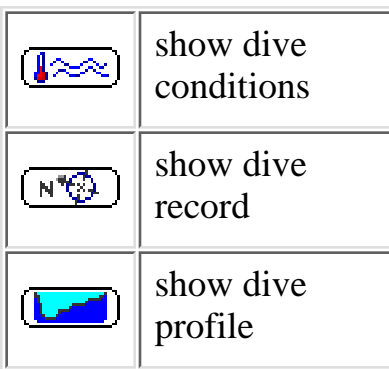

#### **menu:**

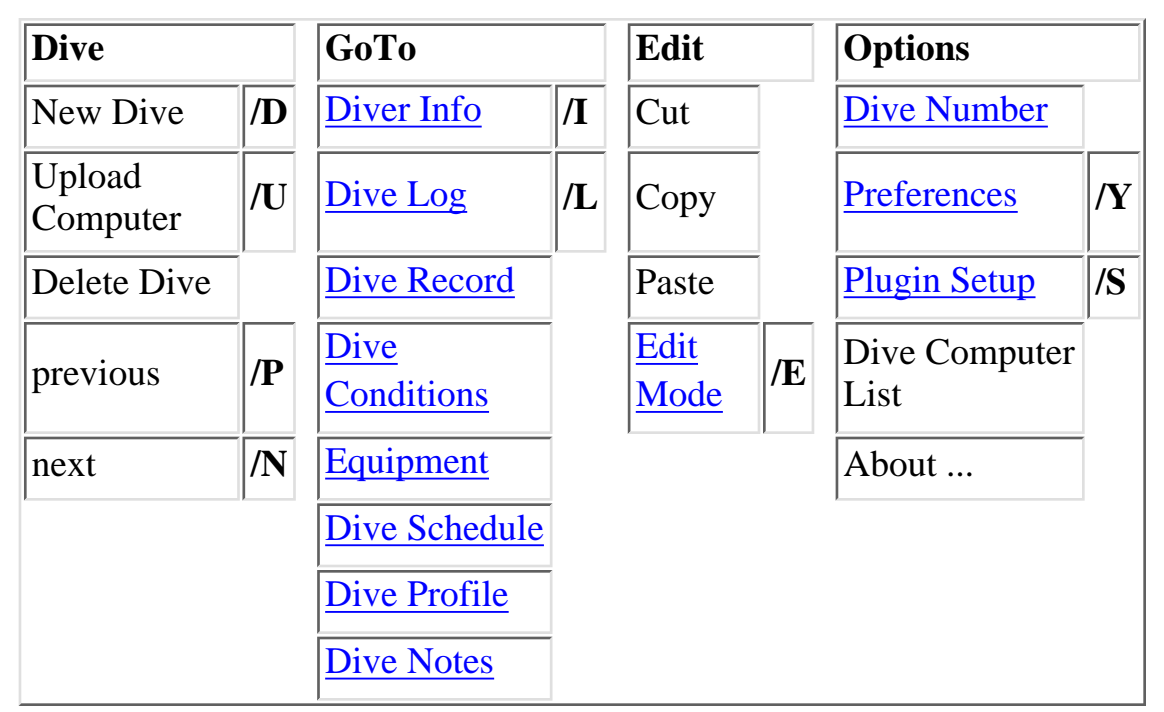

This form shows information about the dive conditions.

The first two lines holds the basic dive data: date /time, location / place.

You can select a rating of the dive 1 (worst) ... 5 (best).

```
Aqua Palm Documentation
```
The rest of the page is free for your personal dive notes.

To change your notes, the form has to be in edit mode, indicated by the asterisk in the title bar (**\* Dive #** ). If the form isn't in edit mode, all your new entries will be ignored.

To switch to edit mode or back to display mode, select the **Edit Mode** [**/E**]entry from the Edit menu.

Press the  $\boxed{\overset{\sim}{N \times D}}$  **Dive Record** button to go back to the primary form.

Togo to the overview **Main Form**, tap the  $\Box$  index icon.

Use the menu command **previous**, **next** [**/P**, **/N**] to jump directly to the previous or next dive record. If the actually shown dive is the last saved dive and you use the next command, a new dive entry will be created.

## <span id="page-15-0"></span>**Aqua DiveLog for Palm OS - Diver Info Form / personal pages / Preferences**

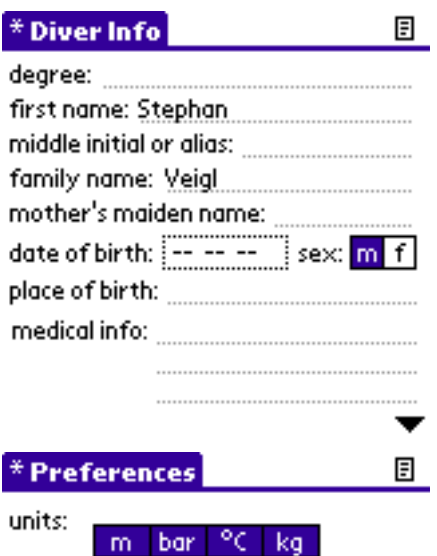

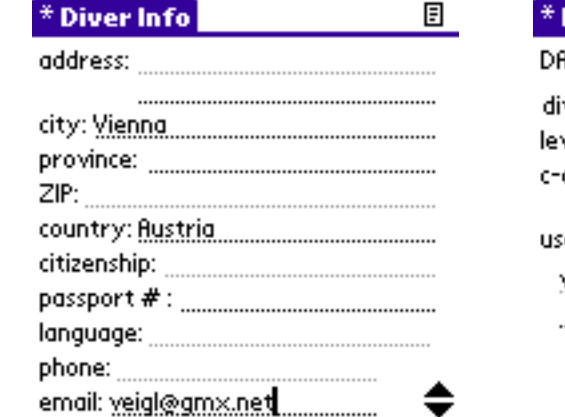

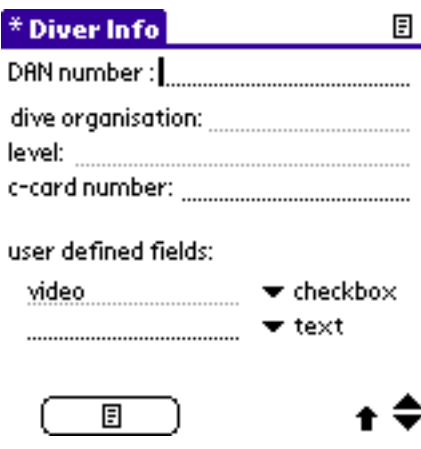

 $\blacktriangledown$  D° M' S" use last dive as template for:

 $...35$  days

show schedule in dive profile

ft | psi |  $°F$  | lbs

 $\Box$  use permanent edit mode

### 目

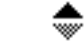

### **buttons:**

GPS:

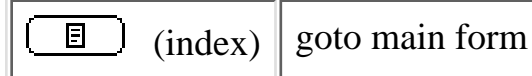

#### **menu:**

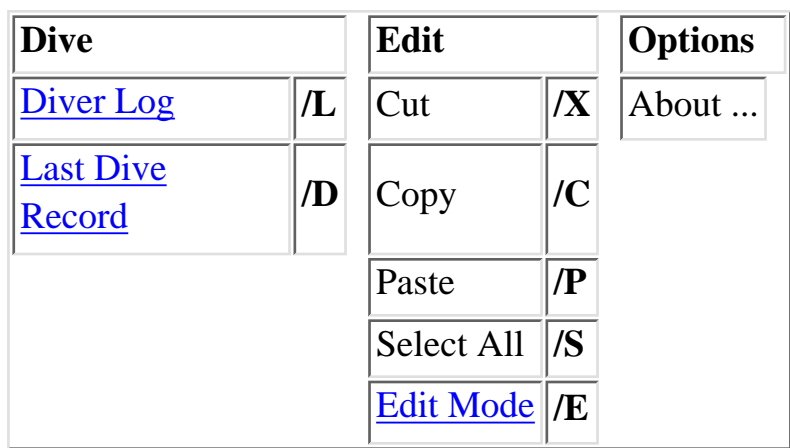

This form can hold all your personal data and preference settings.

Use the arrows in the lower right corner to scroll through the pages.

The used units are determined by the country entry from Palm Preference Settings. However you can change each unit individually.

Tapthe index icon ( $\Box$ [\)](#page-0-0), press the  $\Box$  button or select the menu entry **[Dive Log](#page-0-0)** [**/L**] to go back to the main logbook form.

To change your personal data, the form has to be in edit mode, indicated by the asterisk in the title bar (**\* Diver Info**). If the form isn't in edit mode, all your entries will be ignored.

If you haven't entered any personal data yet, the Diver Info form will automatically be in edit mode at start-up.

To switch to edit mode or back to display mode, select the **Edit Mode** entry in the Edit menu or use the shortcut **/E**.

## <span id="page-17-0"></span>**Aqua DiveLog for Palm OS - Edit Mode**

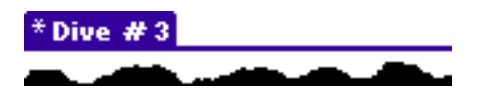

The Edit Mode is indicated by the asterisk in the title bar (**\* Dive #** ). It can be changed by the **Edit Mode** [**/E**] entry of the Edit menu. If the form isn't in edit mode, all your inputs will be ignored.

The purpose of the edit mode is, to prevent you from accidently changing old dive entries. A **new dive** record will be in edit mode by **default**.

## <span id="page-18-0"></span>**Aqua DiveLog for Palm OS - Plugin Setup**

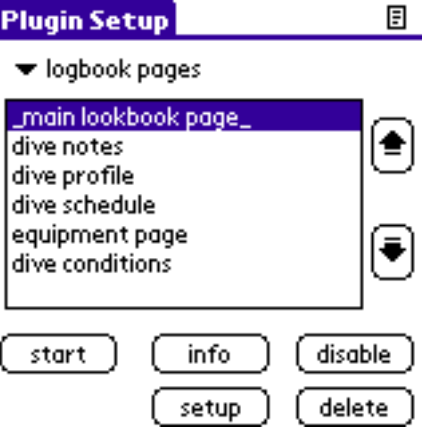

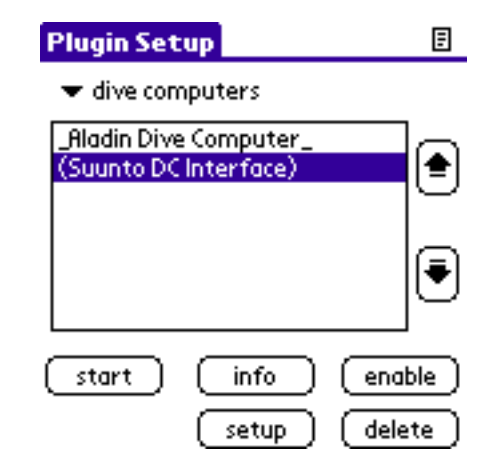

### **buttons:**

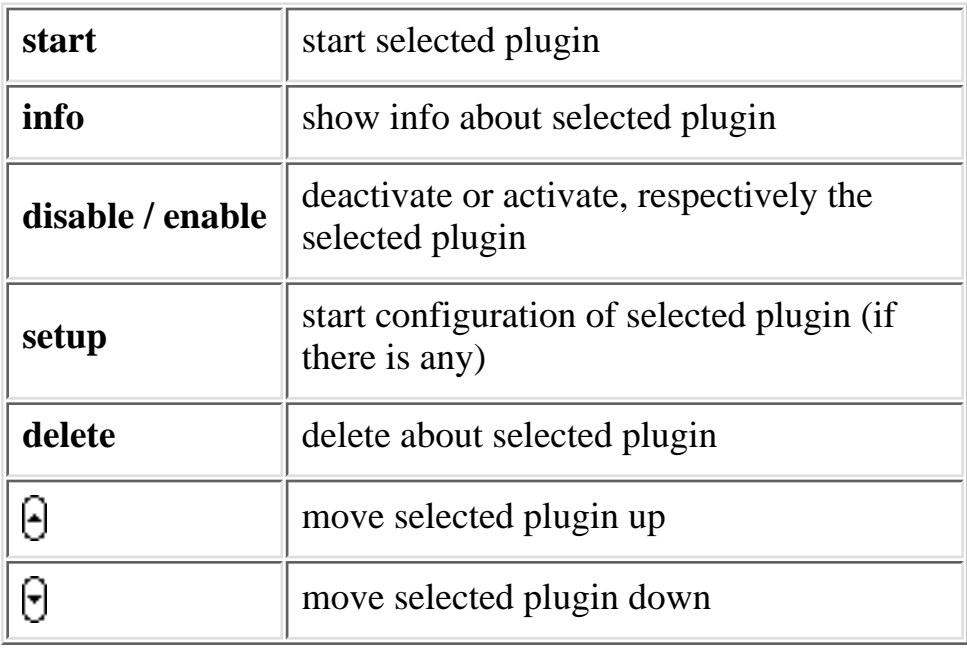

#### **menu:**

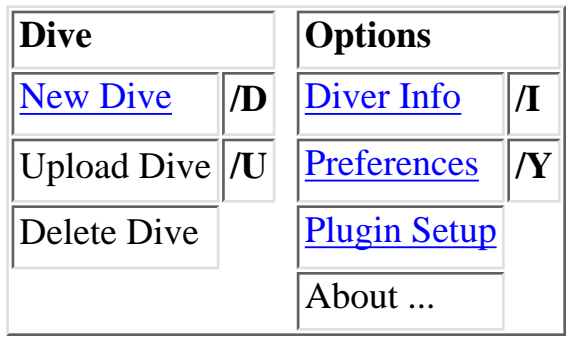

The table shows all available plugins of the selected category.

### **plugin categories:**

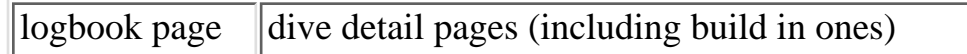

Aqua Palm Documentation

|                      | general plugins plugins with general, global purpose (like statistics) |
|----------------------|------------------------------------------------------------------------|
|                      | dive computers dive computer interfaces                                |
| GPS                  | <b>GPS</b> (or other positioning device) interfaces                    |
| $\vert$ dive planner | dive planning plugins                                                  |

Use the  $\Theta$  and  $\Theta$  buttons to change the order of the plugins. For GPS and dive computer import plugins, only the first one will be started.

Tap the **info** button to get detail information about the selected plugin.

Use the **setup** button to change the configuration of the selected plugin. If the plugin does not have a setup form an according message will be displayed.

Use the **start** button to launch a plugin. According to the plugins category you will see a dedicated form of the plugin or a summery of the result.

You can **disable** of **enable** plugins. There are some reasons to disable a plugin. Disabled plugins will be visible in plugin setup only, and not on any other plugin list.

You can rearrange or disable all logbook pages (build in and plugins). The first enabled page will be the main page which is started if you select a dive from the index list.

Upload and GPS shortcut buttons will start the first enabled plugin. If you have more dive computer plugins (or GPS plugins) you can eighter rearrange the plugins or enable only the actual needed plugin.

Another issue to disable a plugin is if you have upgraded to a new Aqua DiveLog version which is not yet supported by the plugin. If you delete a plugin some of the related data will be deleted too. To prevent you from loosing any logbook information, you should rahter disable a plugin than delete it. If there is a update for a plugin, you can install the new version and enable it again.

Tap the **delete** button to get delete the selected plugin module. If a module contains more than one plugin, all plugins belonging to this module will be deleted.

## <span id="page-20-0"></span>**Aqua DiveLog for Palm OS - Dive Number**

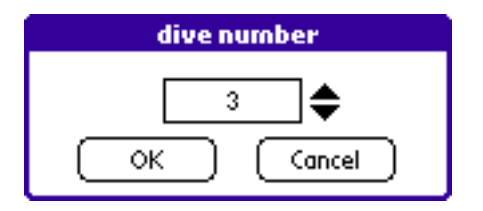

The number of the actual dive can be changed by this dialog.

You cannot assign the same or a lesser number as the dive number of the previous dive, or a greater or equal as the next dive (if existing).

To change the dive number, the dive has to be in [edit mode.](#page-17-0)